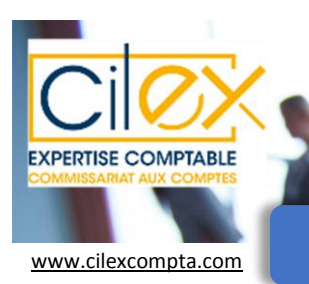

## [www.cilexcompta.com](http://www.cilexcompta.com/) **TRANSMISSION DES PIECES COMPTABLES**

MAJ : février 2018

## **MODE D'EMPLOI**

Vous venez de recevoir vos identifiants : vous pouvez désormais vous connecter sur la plateforme IBIZA pour accéder à votre dossier.

## **PREMIERE CONNEXION SUR IBIZA**

**1** Munissez-vous de vos identifiants IBIZA et connectez-vous sur : [https://saas.irf-cloud.com](https://saas.irf-cloud.com/)

*Remarque:* Pour que vous puissiez accéder à la plateforme IBIZA, il est essentiel que vous lanciez soit le navigateur **INTERNET EXPLORER 11** soit **CHROME**. A défaut, vous aurez des difficultés de connexion.

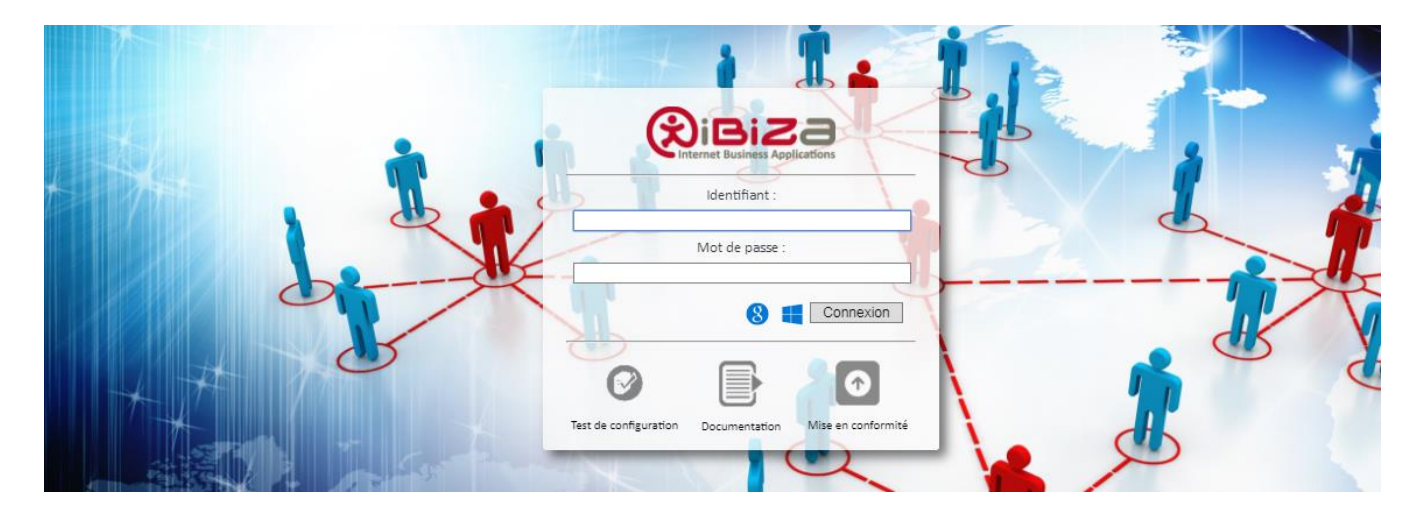

**2** Si vous n'arrivez pas à vous connecter à la première tentative alors que vous utilisez Internet Explorer 11 ou Chrome, cliquez sur l'icône **« Mise en conformité »** et suivez les instructions qui apparaissent à l'écran afin d'installer le programme IBIZA. Connectez-vous à nouveau.

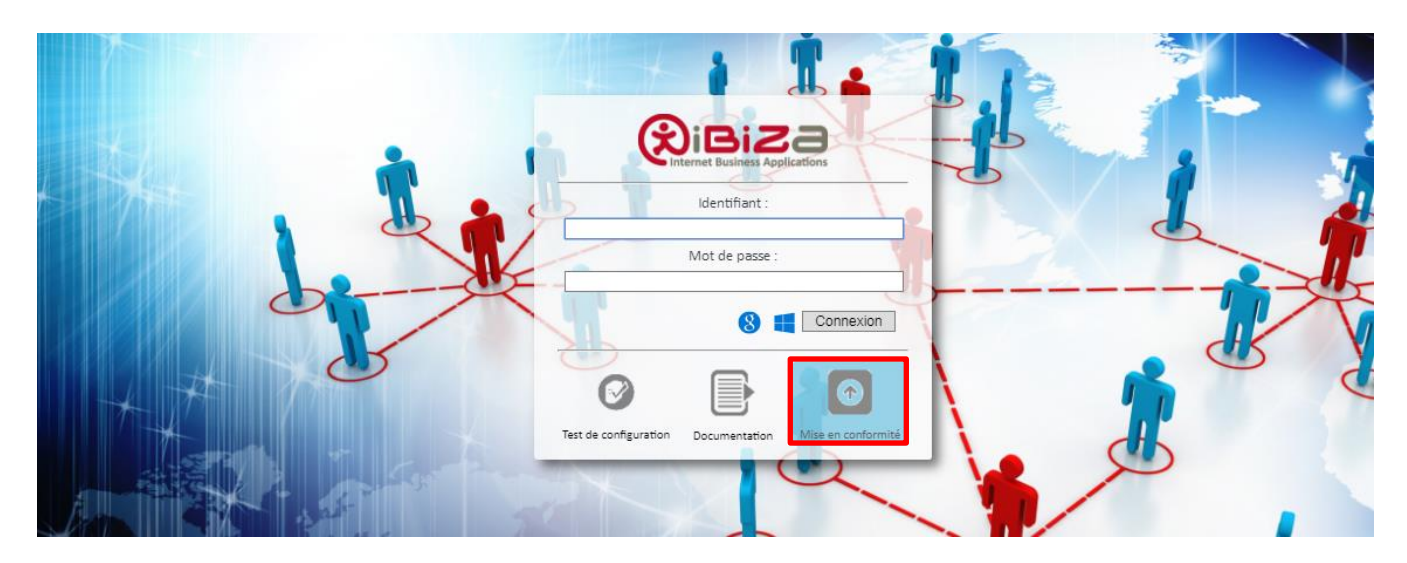

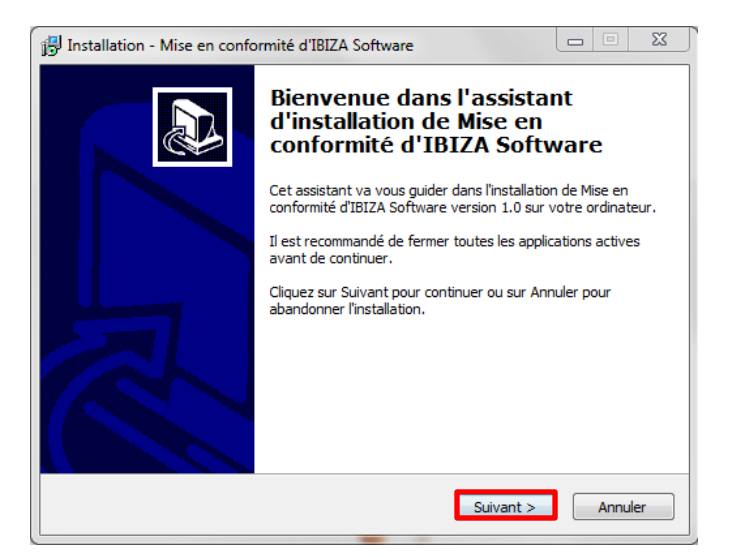

**3** Si le problème persiste, lancez le **test de configuration**. Vous devriez pouvoir vous connecter dès à présent.

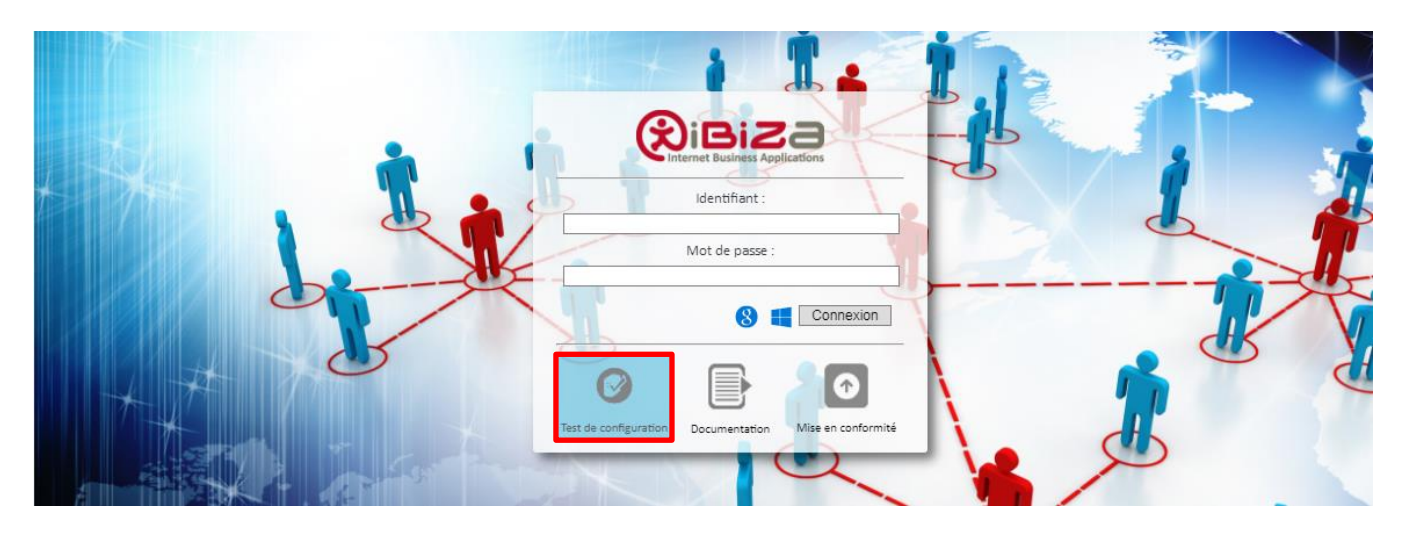

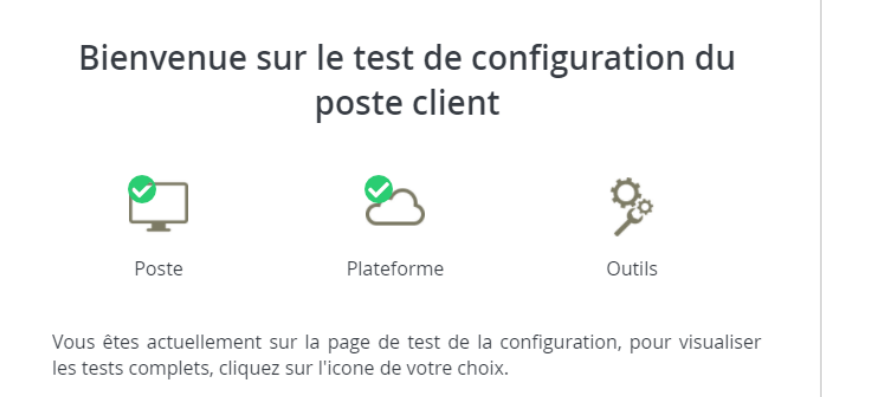

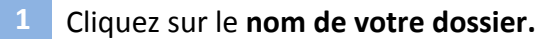

Sélectionnez l'année puis **« Ouvrir ».**

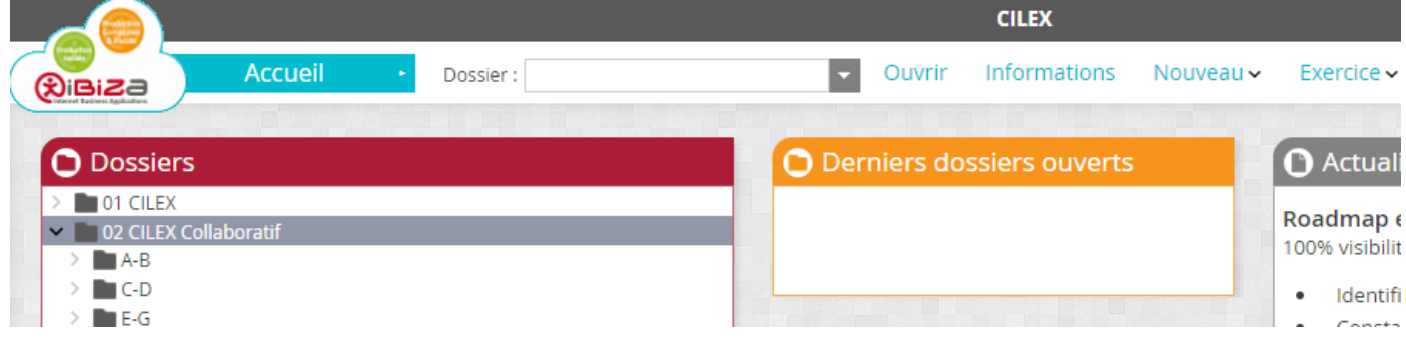

Allez sur le menu déroulant **« ACCUEIL »** puis **« BOX ».**

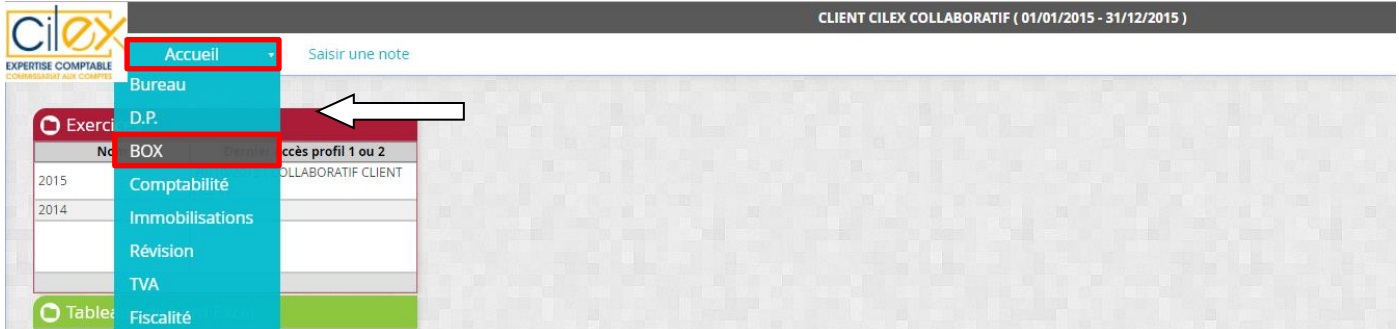

Cliquez sur **« Pièces comptables ».**

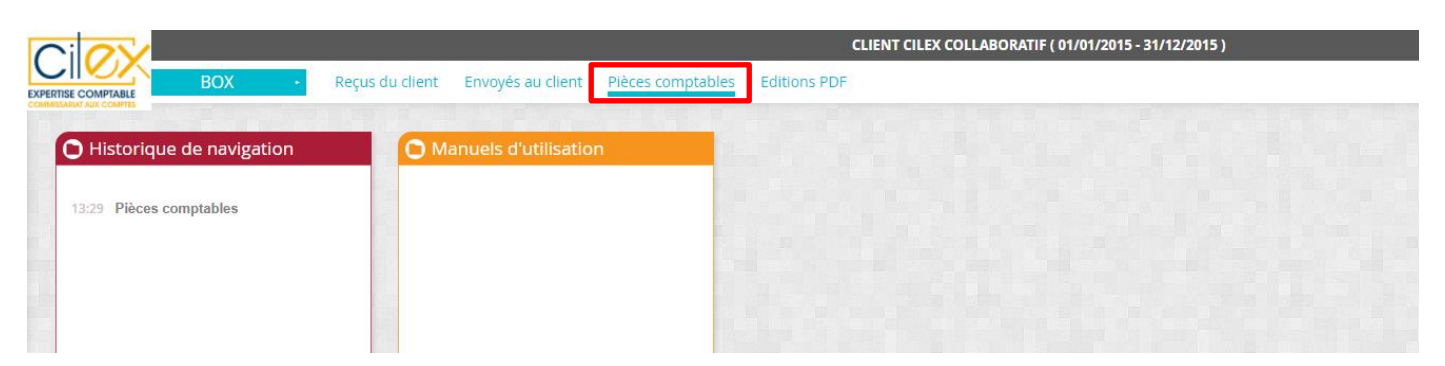

**5** Dans **« Pièces comptables »,** il y a plusieurs répertoires correspondant aux journaux de saisie :

- AC pour les factures d'achats
- BQ pour la banque
- VT pour les factures de ventes

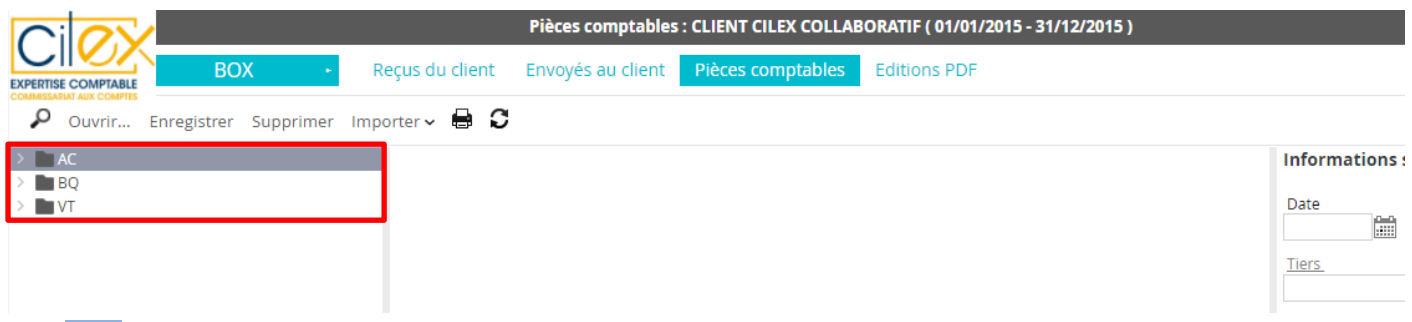

- **6** Placez-vous sur le mois correspondant à la **date de facture** (et non à la date de la prestation ou de paiement).
- **7** Faites un clic droit **« Importer »** puis **« Document »**.

Il ne vous reste plus qu'à sélectionner le fichier que vous souhaitez importer.

*Rappels :* 

- *1. Tous les fichiers doivent être au format PDF (y compris le tableau Note de frais). Pensez donc à transformer vos fichiers Excel ou autre en PDF avant de les importer.*
- *2. Pour faciliter l'intégration, n'importez pas de document supérieur à 2 Mo et ne sélectionnez que 5 fichiers à la fois.*

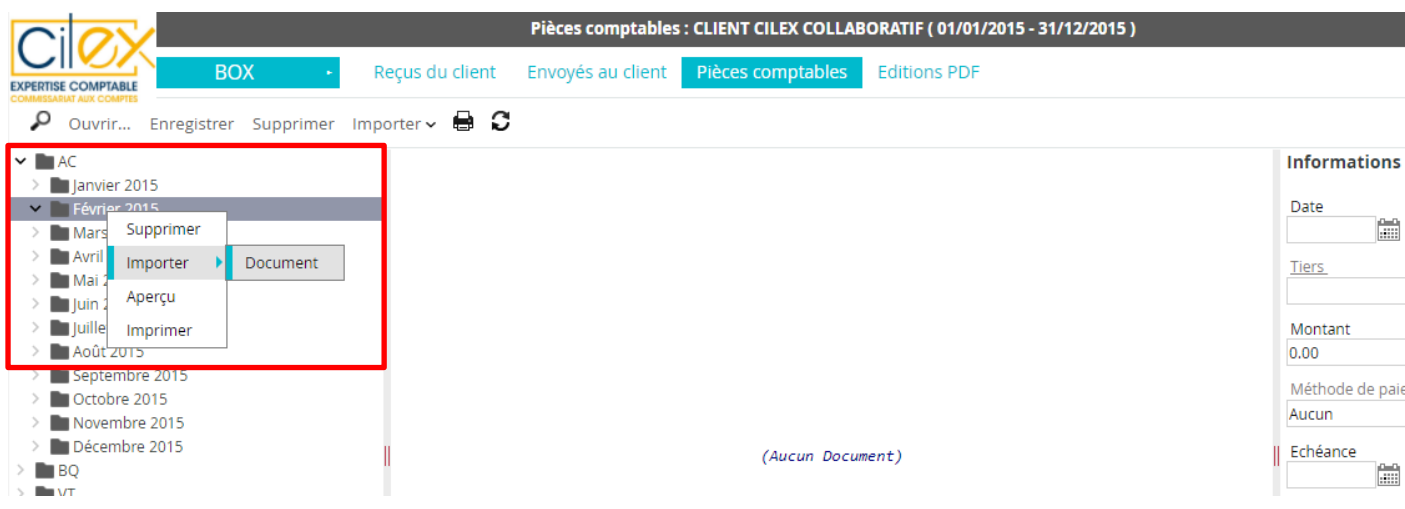

**1** Dans l'onglet **« BOX »**, vous trouverez un autre sous-menu **« Envois à l'EC »** dans lequel il faut déposer les documents autres que ceux relatifs à la comptabilité : Par exemple :

- impôts *(courrier, déclaration de TVA…)*
- caisses sociales *(courrier, échéancier de l'URSSAF, RSI, CIPAV…)*

*Remarque : Pour les courriers présentant un caractère d'urgence (majoration TVA, Urssaf…), il convient de nous envoyer un mail d'alerte après le dépôt des documents.* 

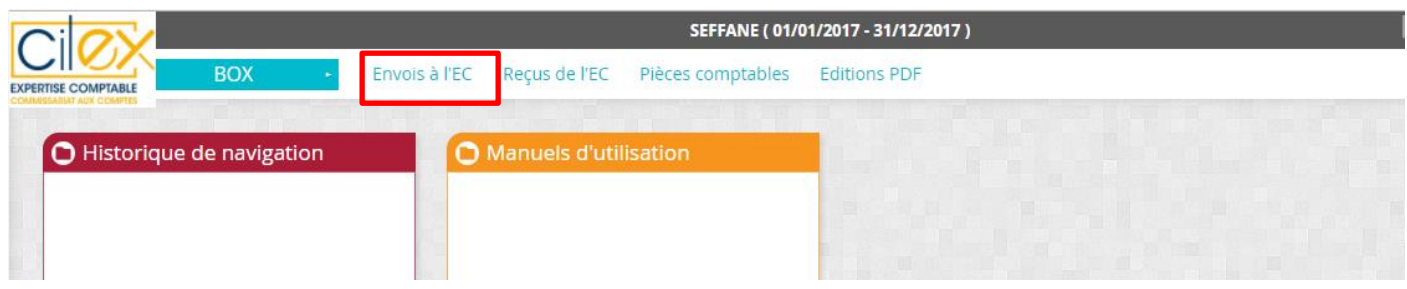

**2** Dans cette partie, il vous est possible d'importer les fichiers

*Remarque : Pensez à sélectionner le bon millésime avant d'importer vos fichiers*

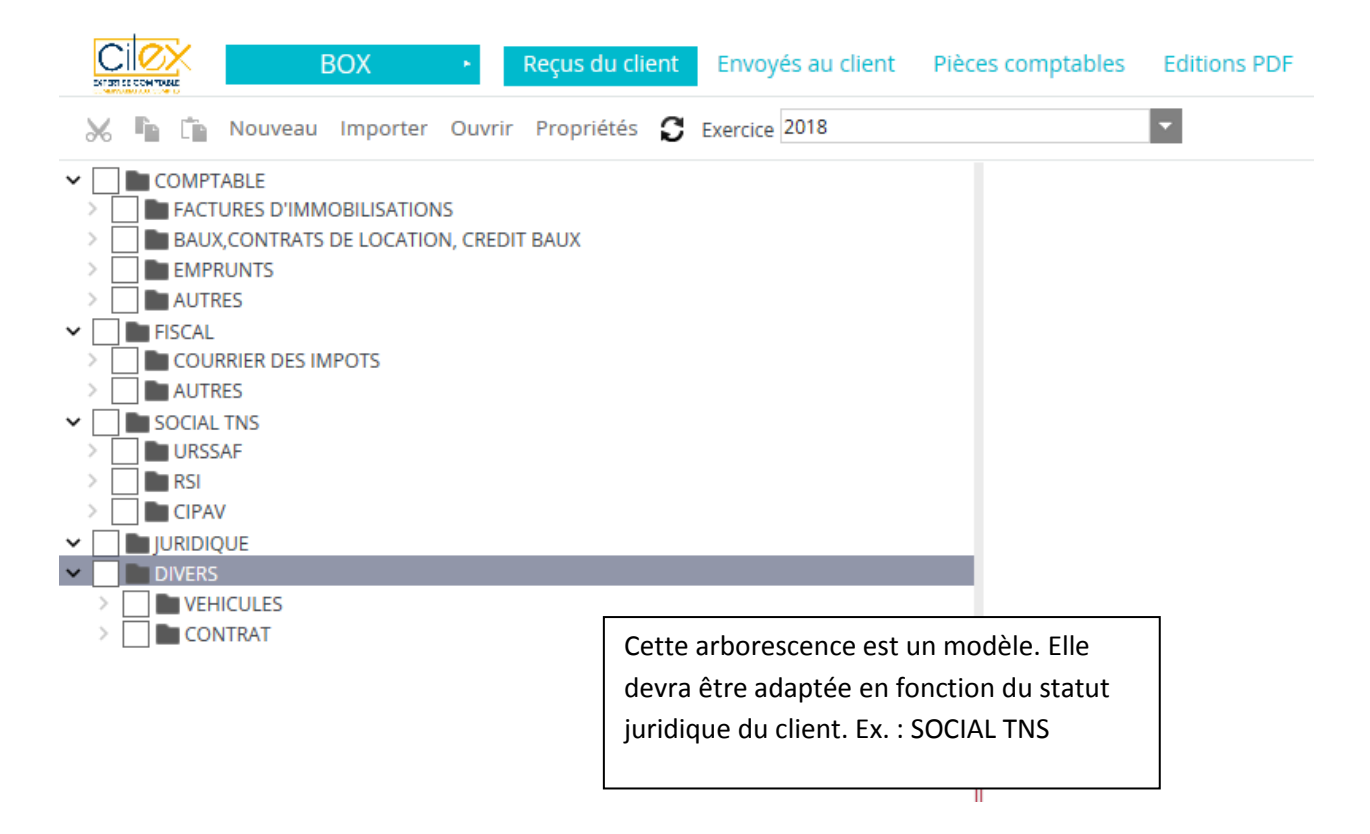

## **DOCUMENTS ENVOYES PAR LE CABINET**

Vous pouvez retrouver dans l'onglet **« BOX »** et le sous-menu **« Envoyé au client »** tous les documents et déclarations faits par le cabinet. Il s'agit d'un mode consultatif uniquement.

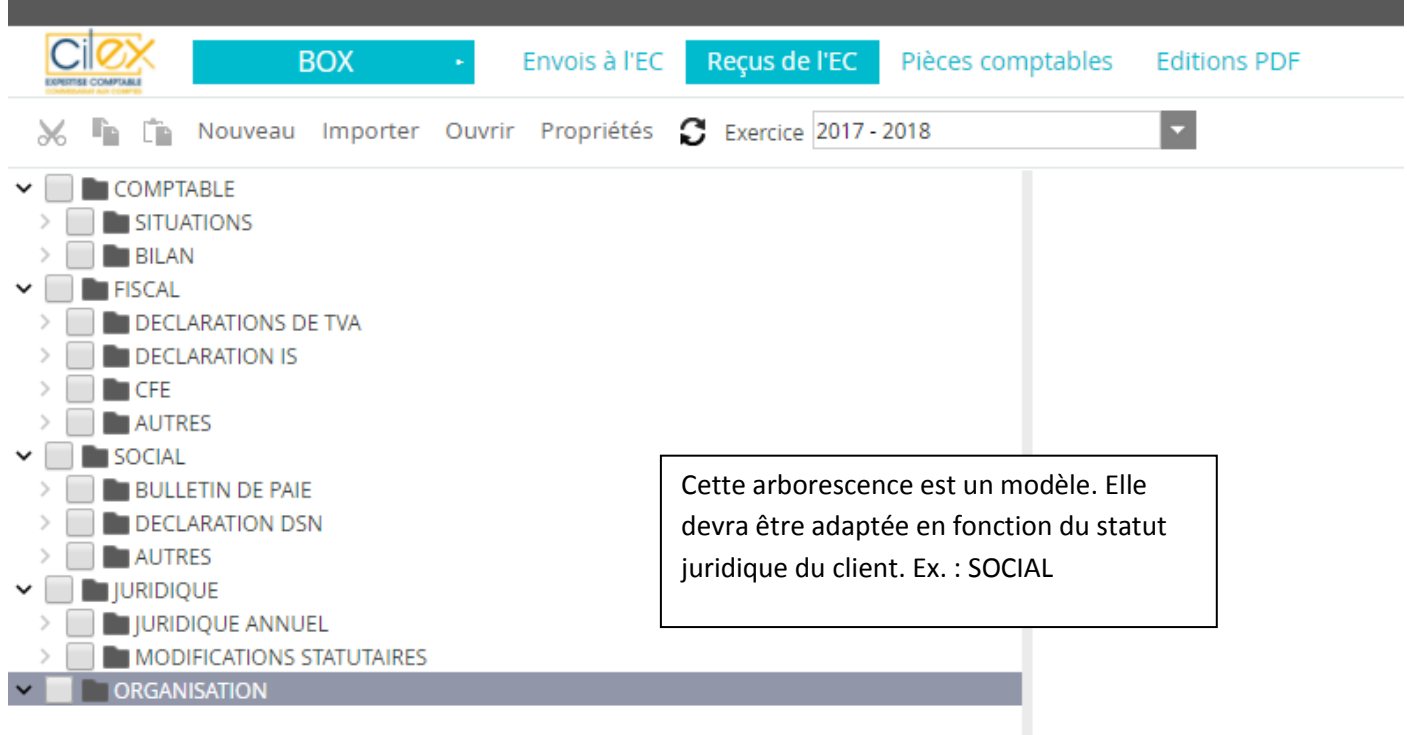